## Makulering av journalanteckning

Instruktionen beskriver hur en journalanteckning i Cosmic makuleras.

Om vaccinationsboten av någon anledning avbryts och en journalanteckning har skapats måste den makuleras innan vaccinationsboten startas på nytt.

1. Högerklicka på anteckningshuvudet och välj "Makulera…".

| Anteckning<br>Ant vaccination Covid-19 |                                      | 2021-04-19 15:37                 |
|----------------------------------------|--------------------------------------|----------------------------------|
|                                        |                                      | Visa anteckningsinformation      |
|                                        |                                      | Makulera                         |
| <b>Kontaktorsak</b>                    | Vaccination SARS-CoV-2, dos 1        | Fyll i blankett från anteckning  |
| <b>Hälsodeklaration</b>                | Utan anmärkning                      |                                  |
| <b>Kontraindikationer</b>              | Inga kontraindikationer finns        | Skriv ut markerad anteckning     |
| <b>Prioriterad grupp</b>               | Person med hemsjukvård/hemtjänst/LSS | Nytt meddelande                  |
| <b>Atgärd</b>                          | Vaccinerad med: Moderna              | Ändra vårdkontakt, datum och tid |

2. Fyll i en orsak till makuleringen.<br>Anteckning för: 20 170435-7092 test Test  $\times$ 

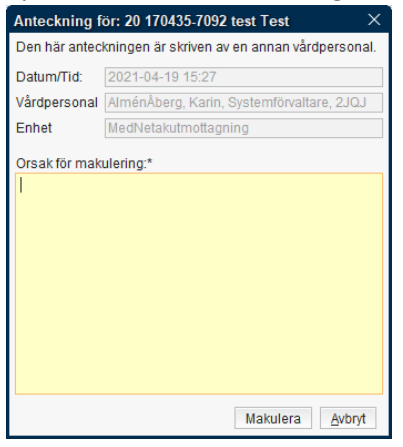

3. Bekräfta i denna ruta att du vill makulera anteckningen. Ingen vidimerare behöver väljas.

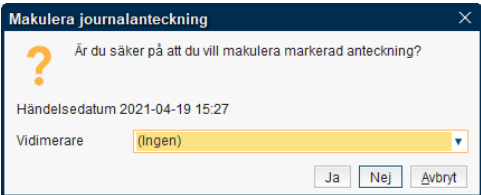

4. Bekräfta att anteckningen har blivit makulerad genom att texten är utbytt mot orsaken till makuleringen samt att ikonen för makulerad  $\otimes$  visas.

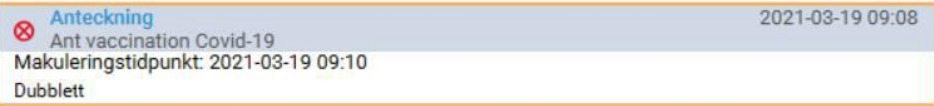